## 附件 4

# 空军招飞网上报名方法

空军招飞网上报名可通过两种途径实名注册报名:一是电脑登录"中国空军招飞网"; 二是手机下载"中国空军招飞网"APP。

## 方法一: 电脑登录"空军招飞网"报名

空军招飞网网址: www.kjzfw.mil.cn。

**1.**网站登录操作指南

**1.1.1** 用户注册

如图 1-3 红色线框所示,点击 图标进入注册/登录页面,页面如图 1-4 所示。

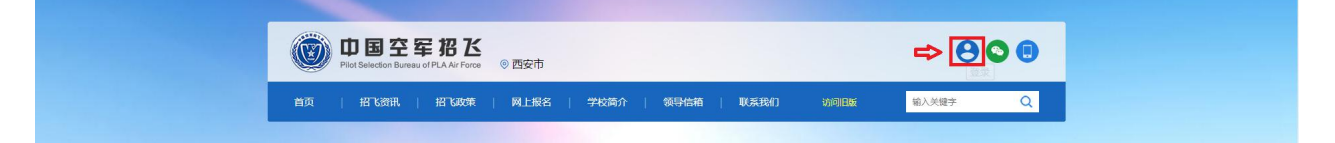

#### 图 1-3 用户注册登录

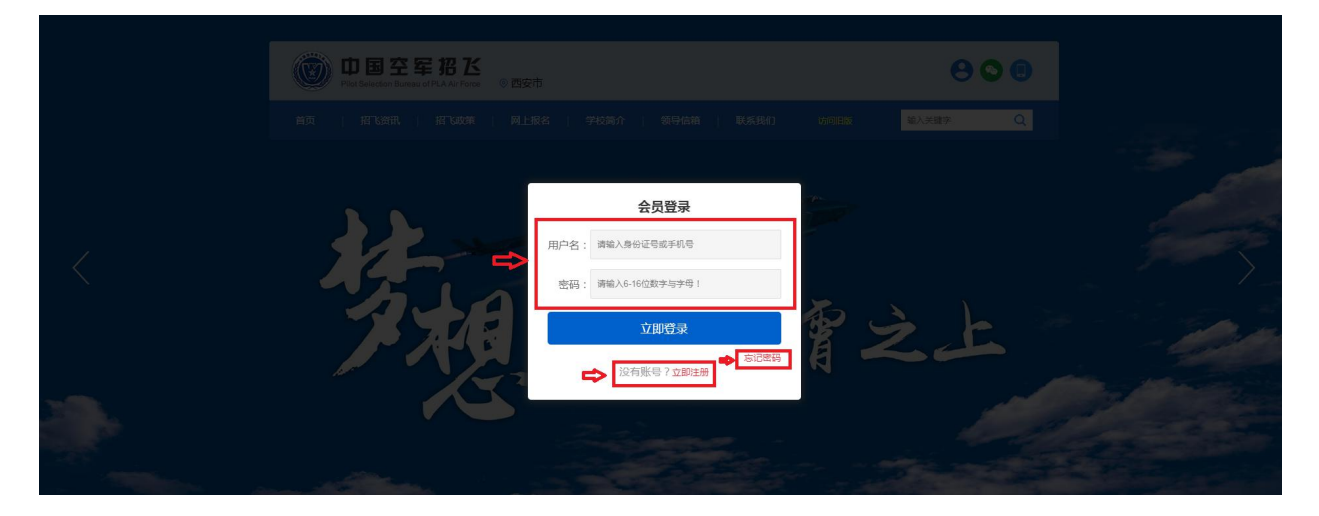

图 1-4 用户注册登录

 $-1 -$ 

点击"立即注册"进入注册页面,见图 1-5。

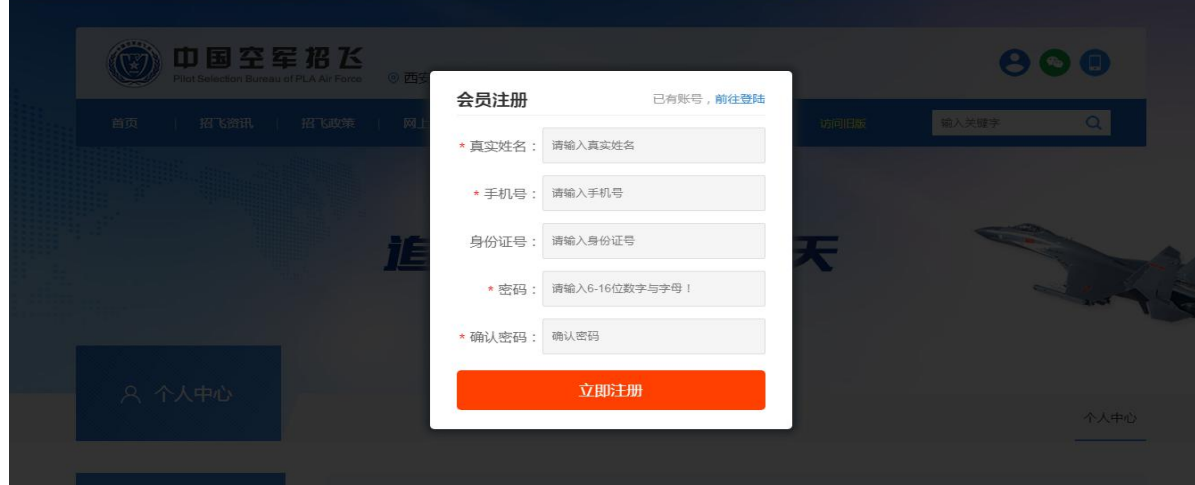

图 1-5 用户注册

## **1.1.2** 用户登录

如图 1-6 红色线框所示,点击 图标进入注册/登录页面。

如图 1-7 所示,点击用户名和密码进行登录,用户名为注册所用的身份证或手机号,原 始密码为 888888。请记得务必修改密码。

忘记密码则点击"忘记密码"找回。

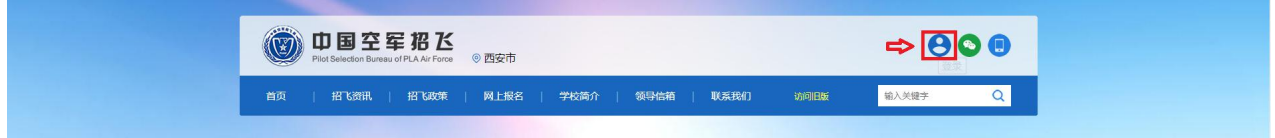

图 1-6 用户登录

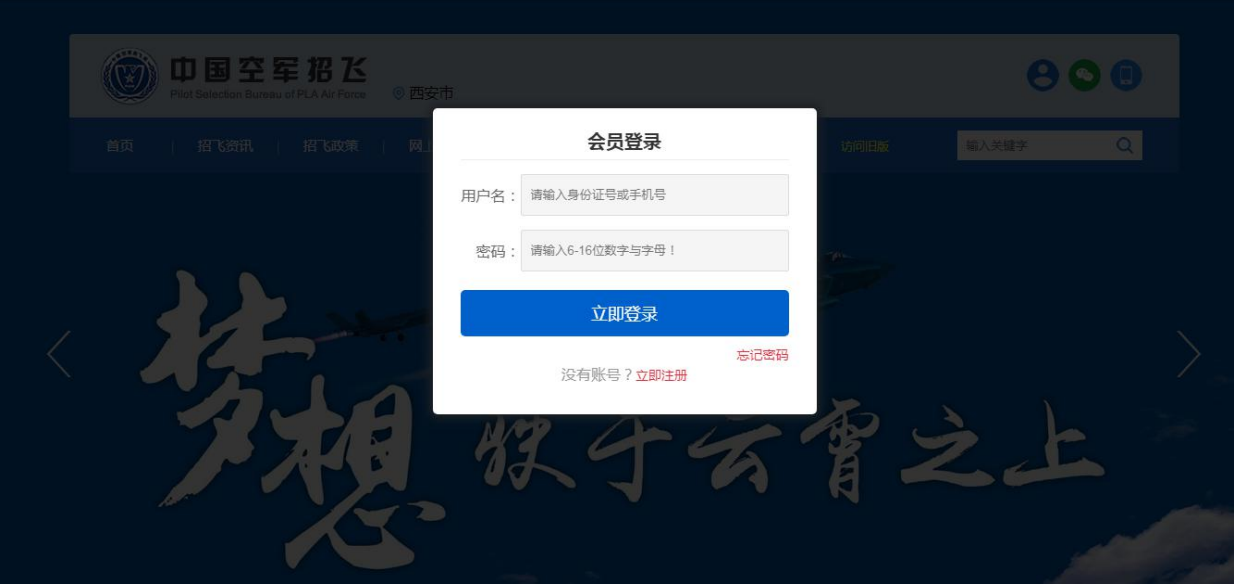

图 1-7 用户登录

### **1.1.3** 退出登录

如图 1-8 红色线框所示,点击 图标退出登录。

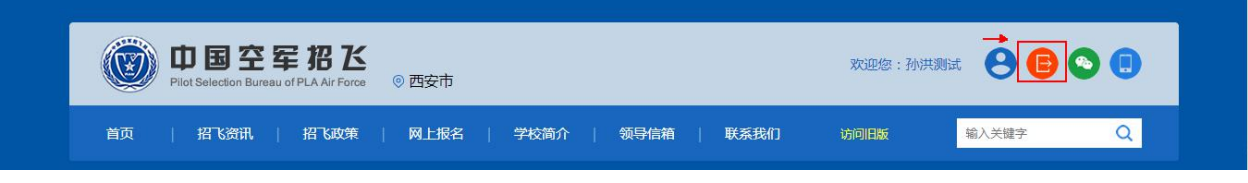

图 1-8 退出登录

## **1.1.4** 用户报名

- 1. 用户需先登录。
- 2. 如图 1-9 所示,点击"网上报名"。

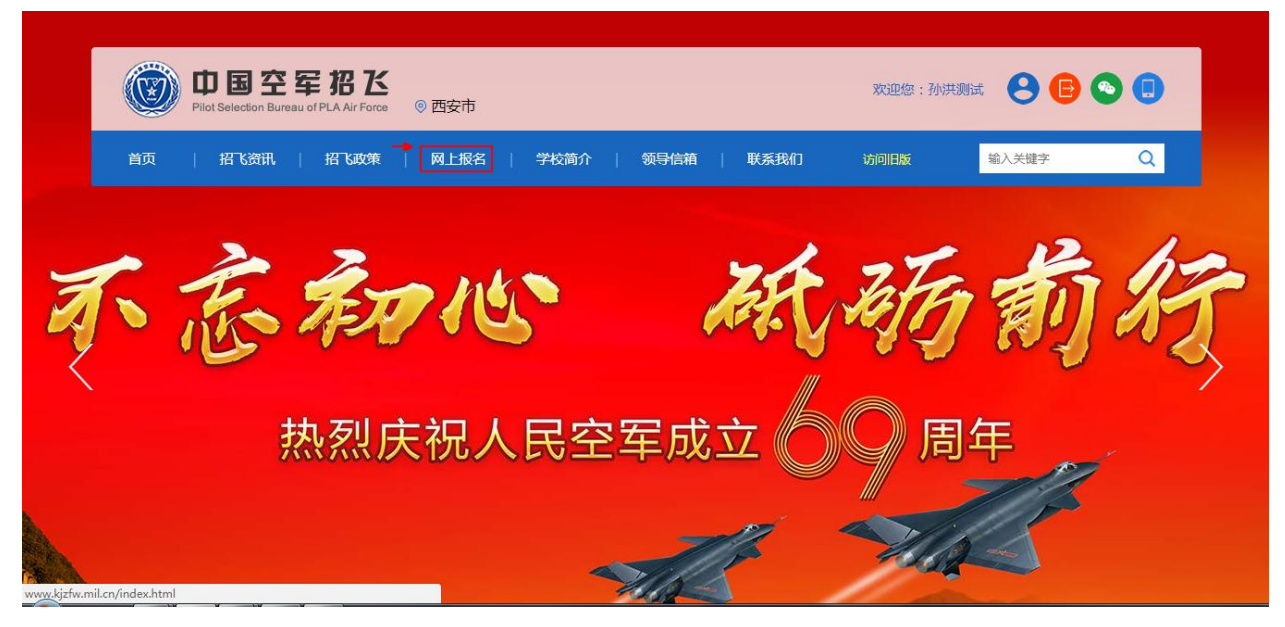

图 1-9 网上报名

3. 如图 1-10 所示,填写报名信息。

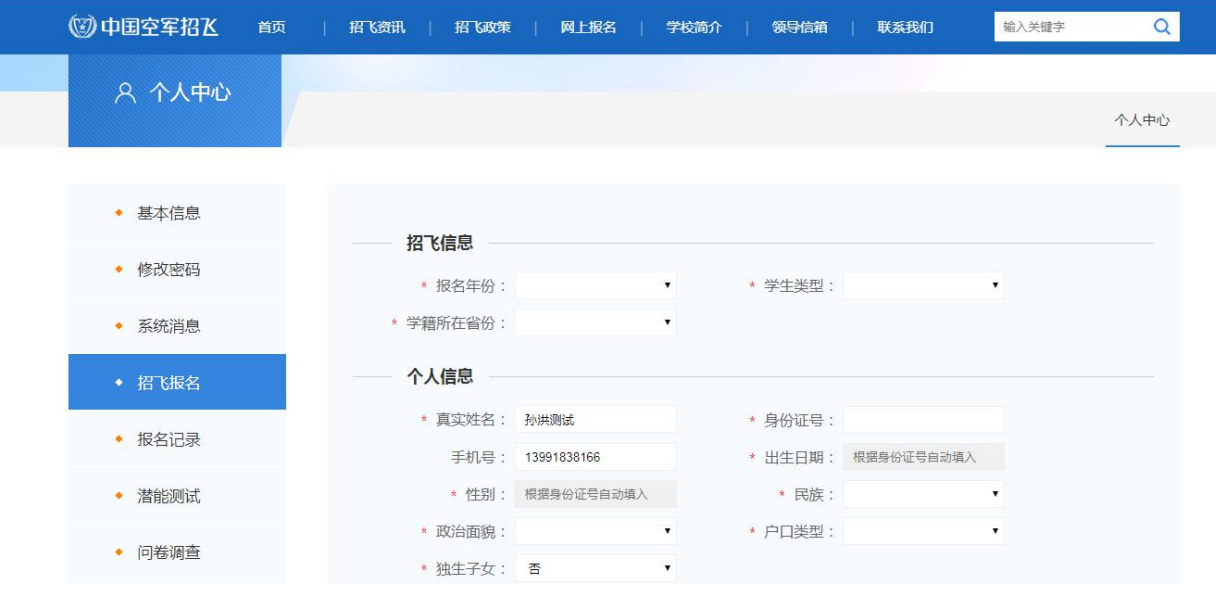

图 1-10 填写报名信息

### **1.1.5** 查询报名信息

- 1. 用户需先登录。
- 2. 如图 1-11, 点击 3图标进入个人中心页面。

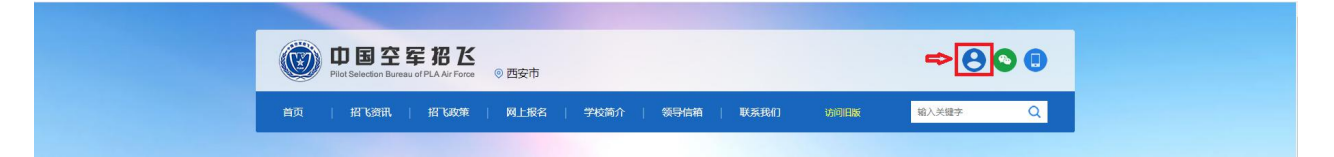

图 1-11 点击进入"个人中心"页面

3. 如图 1-12, 点击"报名记录", 可查看报名列表。

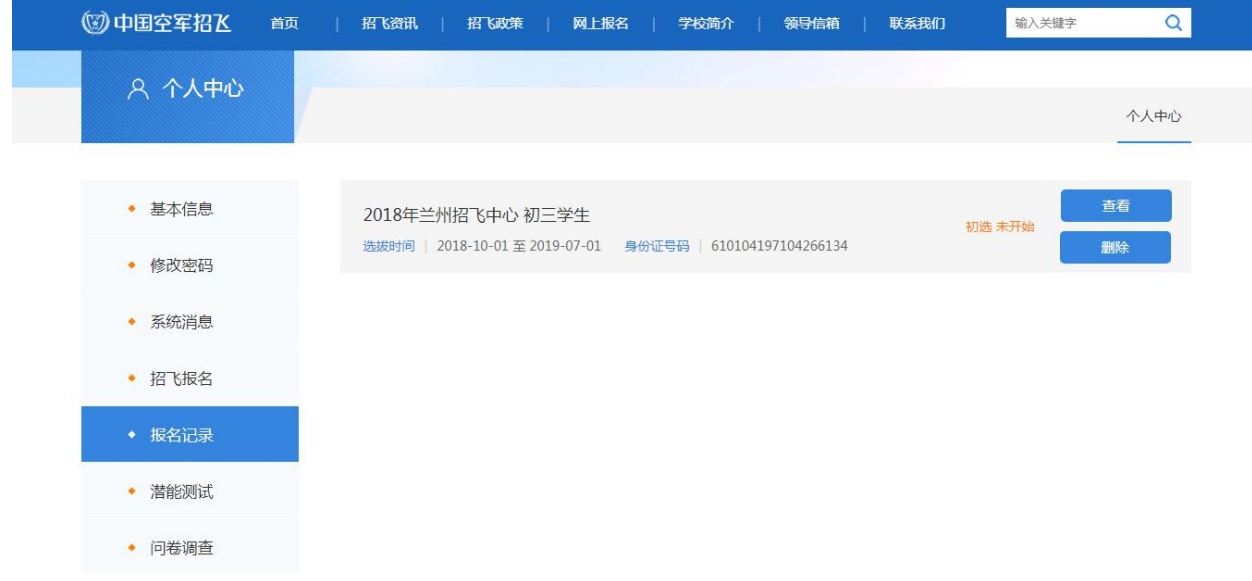

图 1-12 "报名记录"页面

4. 如图 1-13,点击"查看",可查看详细报名信息。

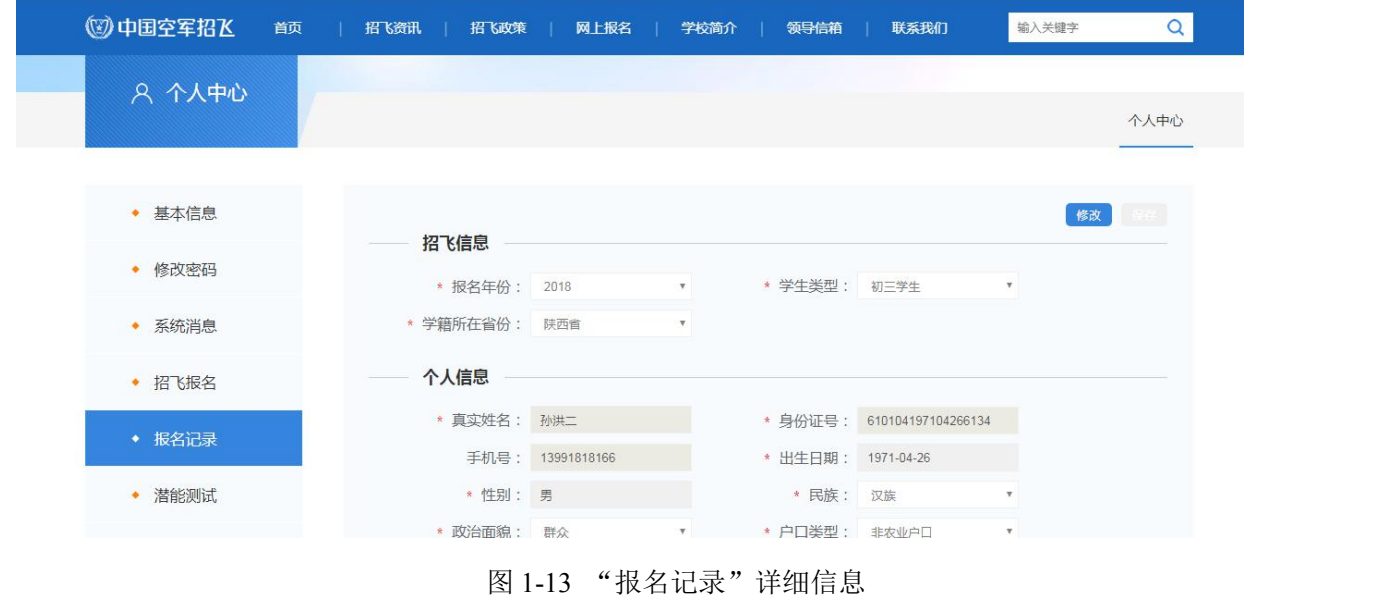

5. 如图 1-14, 点击标题, 可查看招飞阶段状态, 例如是"初选"、"复选"。

 $-5-$ 

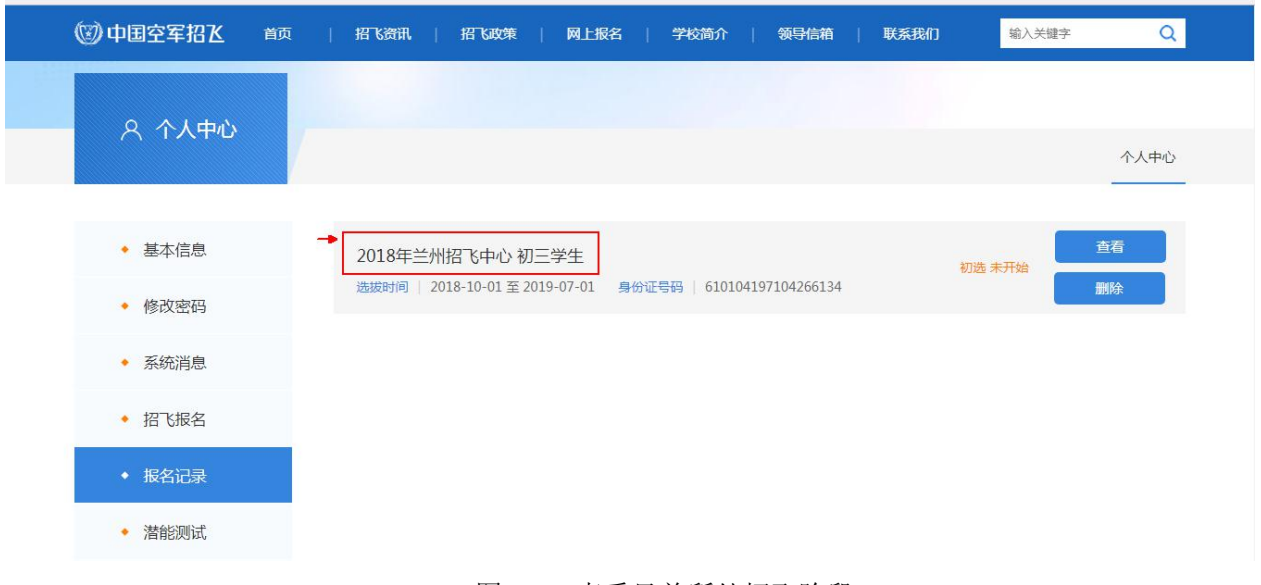

#### 图 1-14 查看目前所处招飞阶段

6. 如图 1-15,点击查看,可查看招飞阶段流程图。

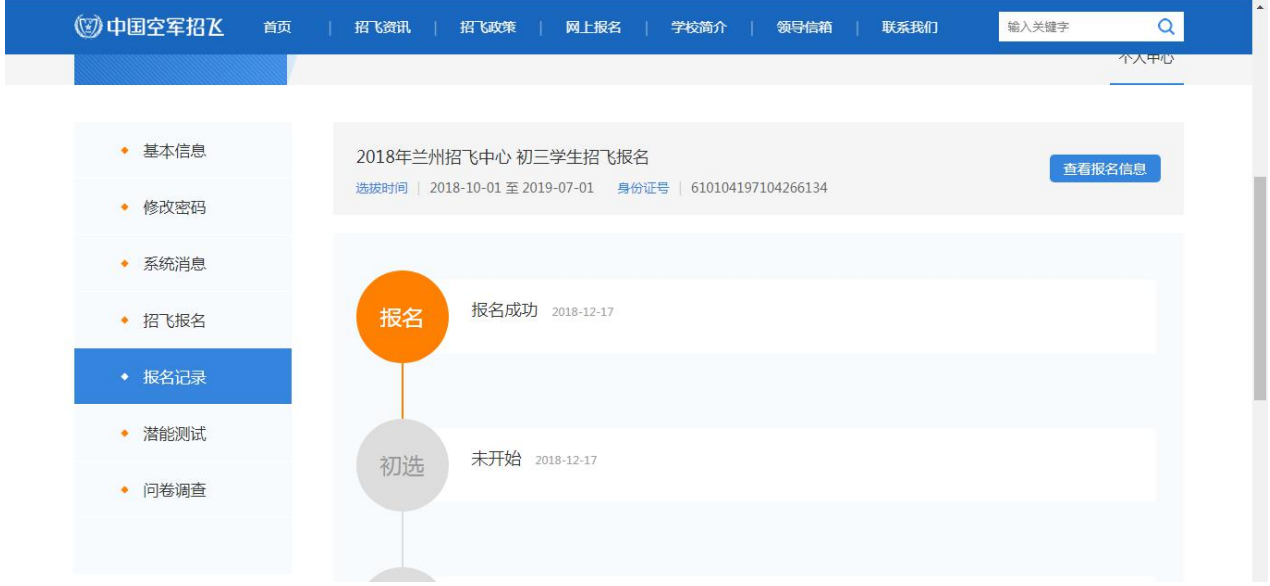

图 1-15 招飞阶段流程图

方法二: 手机下载"中国空军招飞网"APP 报名

通过手机扫码下载"中国空军招飞网"APP,后注册登陆报名。

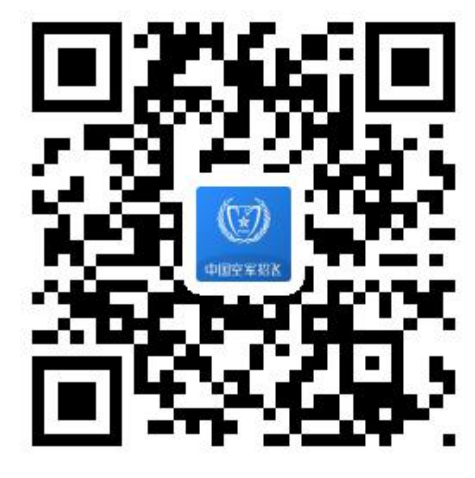

**2.** 移动端操作手册

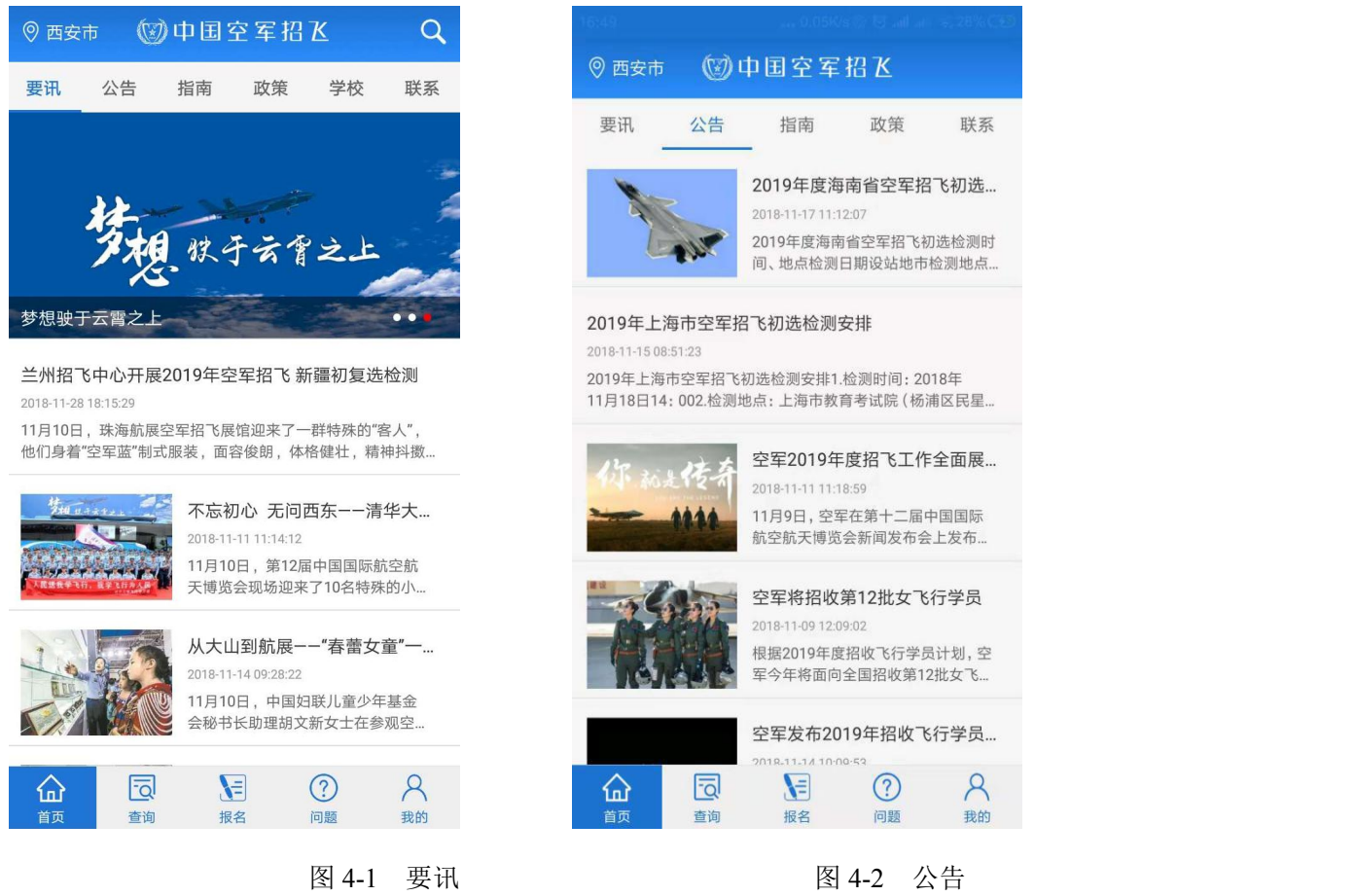

 $-7-$ 

#### **2.1.1** 底部导航**-**报名

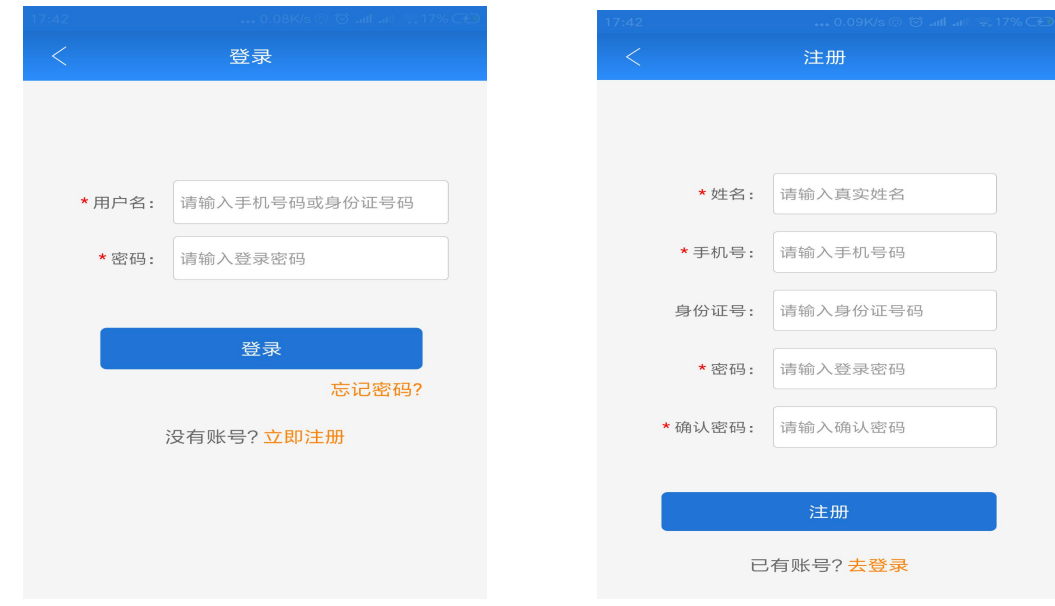

如图 4-9 所示,点击报名,系统将自动判断用户是否已经登录。

图 4-9 登录 图 4-10 新用户注册

如图 4-10,未登录状态:自动跳转至登录页面。

(1) 如果您是未注册用户,请点击登录界面的"立即注册",

(2) 如图 4-11 如果您忘记密码, 请点击登录界面的"忘记密码"。

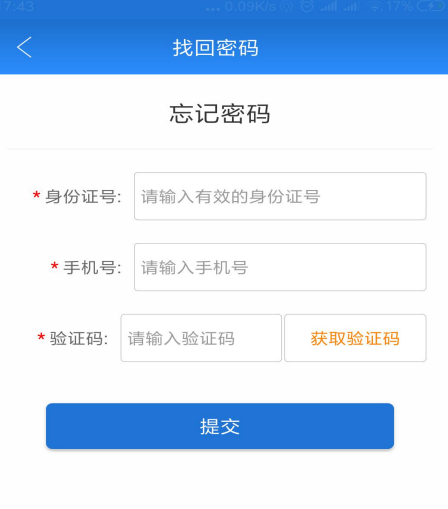

图 4-11 忘记密码

(2) 登录状态:进入"报名"页面,参照网站登录方法报名即可。